## ◆パスワードをお忘れの方

## パスワードを忘れた場合は、以下の手順で仮パスワードの発行の操 作をお願いします。

①ログイン画面の「パスワードをお忘れの方」をクリックしてください。

届出Webシステム

• このシステムでは、キトレーサビリティ法に基づく牛の届出を複数頭数一括で行うことができます。<br>• 初めてご利用になる方は、「初めてご利用の方へ」より利用登録を行ってください。

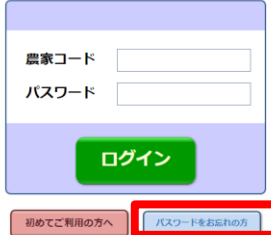

・届出Webシステムを初めてご利用になる場合は、「初めてご利用の方へ」より利用登 録を行ってください。

・ログイン後にボタンが薄いまたは送信ボタンが押せないなどの場合は、ブラウザのバ ージョンが最新バージョンになっていない原因が考えられます。セキュリティ確保のた め最新バージョンのプラウザをお使いください。 · しばらくボタンが押されないとタイムアウトになりますので、一度に多頭数届出され る場合は数頭ずつ区切って【データ送信開始】ボタンを押してください。

## ②農家コード、登録したメールアドレスを入力し、「仮パスワードの発 行」をクリックしてください。

以下の項目を入力してください。

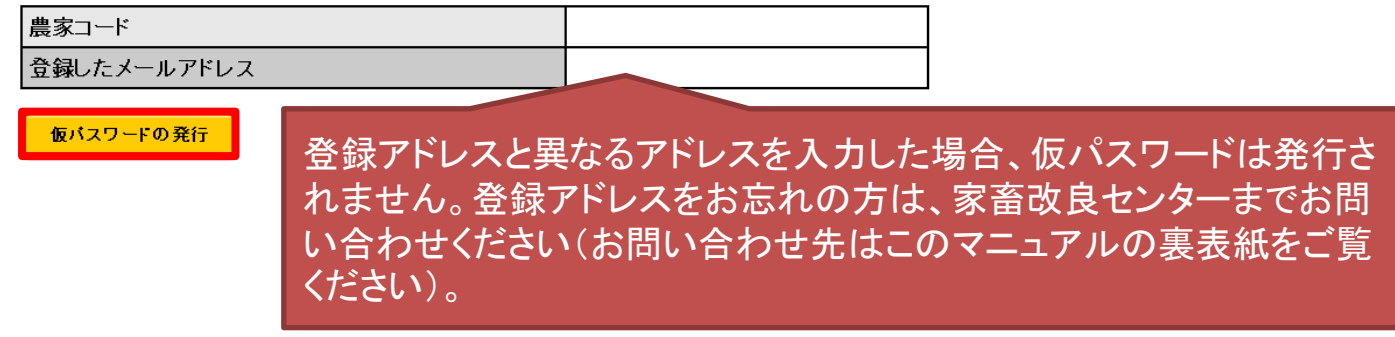

## ③以下のような画面が表示され、仮パスワードが発行され、登録した メールアドレスあてに送信されます。

仮バスワードを以下のメールアドレスへ送信しました。

xxxx@yyyy.zzz.jp

バスワードの変更は、仮バスワードでシステムへロクイン後、「ユーザー情報の確認・ 変更」より行ってください。

ログイン画面に戻る

迷惑メールの受信拒否設定や、指定 したドメイン以外届かないよう設定さ れている場合はid@nlbc.go.jpを許可 してください。また、一部のメール サービス(yahoo等)は、メールが届く までしばらく時間を要する場合があり ます。